# Electronic Project Management System

## **Submit applications for the Quality Education Fund at your fingertips**

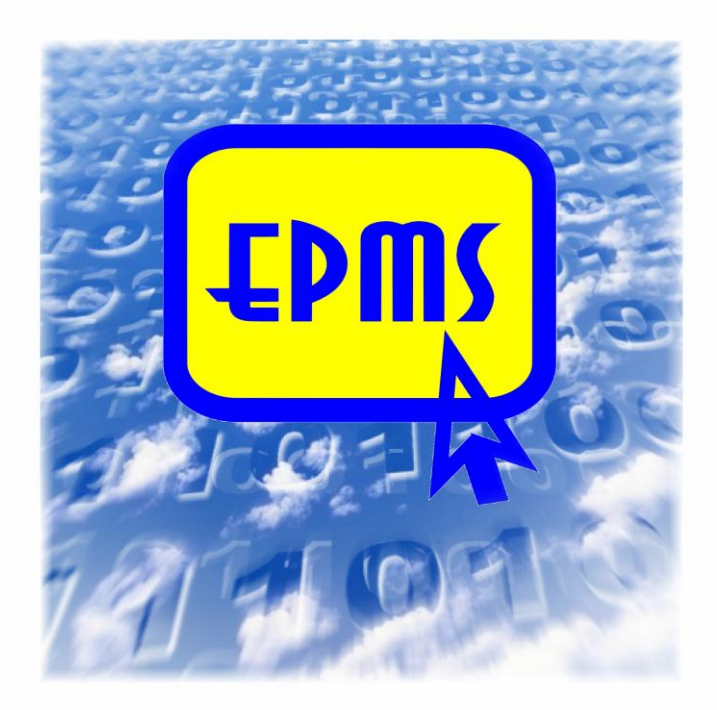

*Applications for the Quality Education Fund can be submitted throughout the year via EPMS*

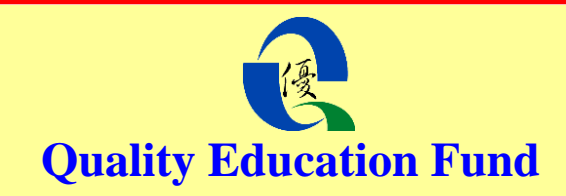

**The Electronic Project Management System (EPMS) is a one-stop, user-friendly platform for applicants and grantees to submit applications for Quality Education Fund (QEF) and reports of approved projects via the Internet.**

#### **Workflow for Submission of QEF Applications via EPMS**

**Pre-requisites** (obtain logon information & read "Guide to Applicants" in QEF's website)

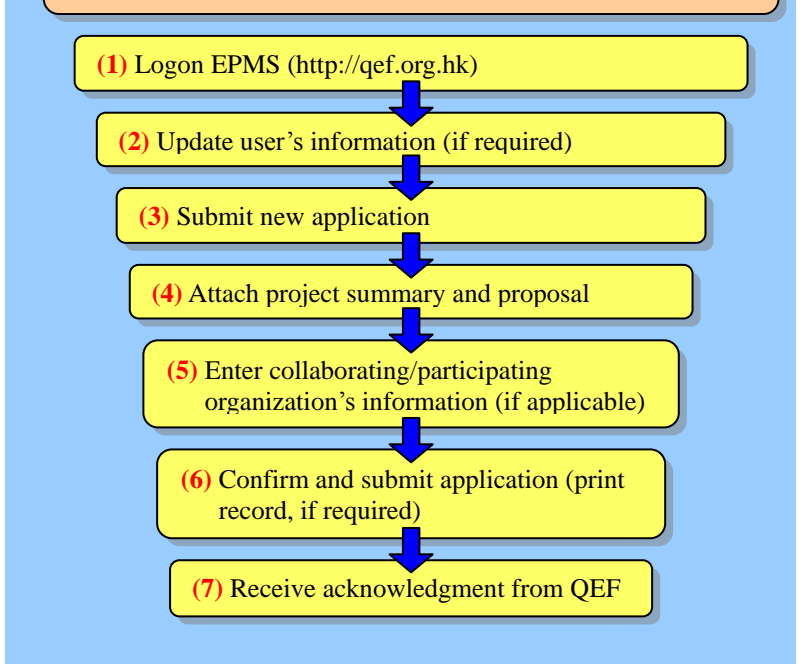

#### **Pre-requisites - Before submitting your application, you should: P**

- Create and register as a user or use the logon information provided by the QEF Secretariat to check your Grantee/Applicant ID and password.
- Read the "Guide to Applicants" in QEF's website [\(http://qef.org.hk\)](http://qef.org.hk/), and have all documents, including the project proposal, project summary and all other attachments, ready for upload.

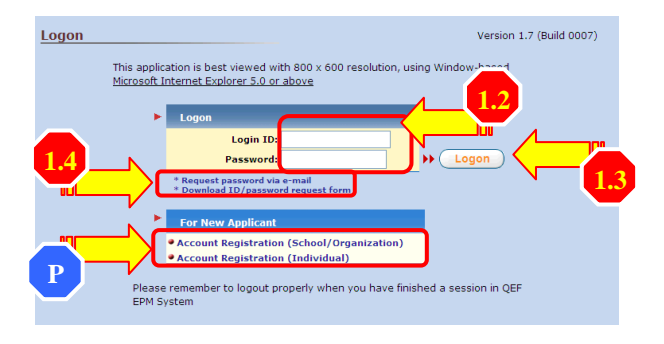

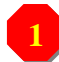

**2**

## **(1) Logon EPMS**

- 1.1) Enter QEF's website, [http://qef.org.hk](http://qef.org.hk/) with Internet Explorer 5.0 or above and press  $\left[\frac{F \circ m \cdot f}{F} \right]$  to enter.
- 1.2) Enter Applicant ID and password.
- 1.3) Press  $\left($  **Logon** to enter.
- 1.4) If you have forgotten your password, press "Request password via e-mail" and EPMS will send the password to your registered e-mail account. You can also download the ID/password request form, complete and return it to the QEF Secretariat.

### **(2) Update Applicant's information (if required)**

- 2.1) Press "**Update Grantee/Applicant Information**" on the top menu bar.
- 2.2) Update information as required, such as the name of the head of organization/school, especially your active e-mail address.

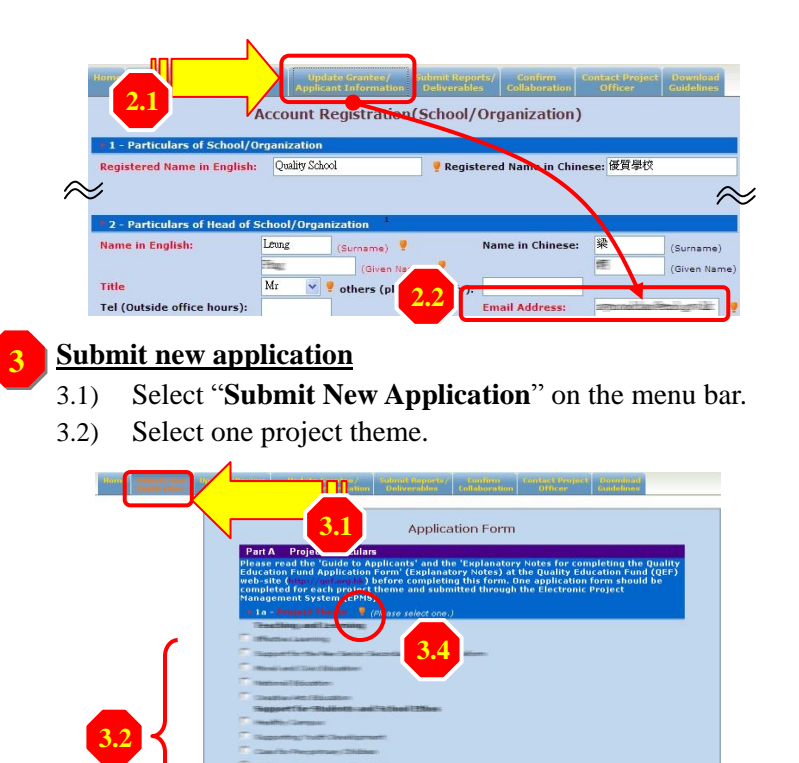

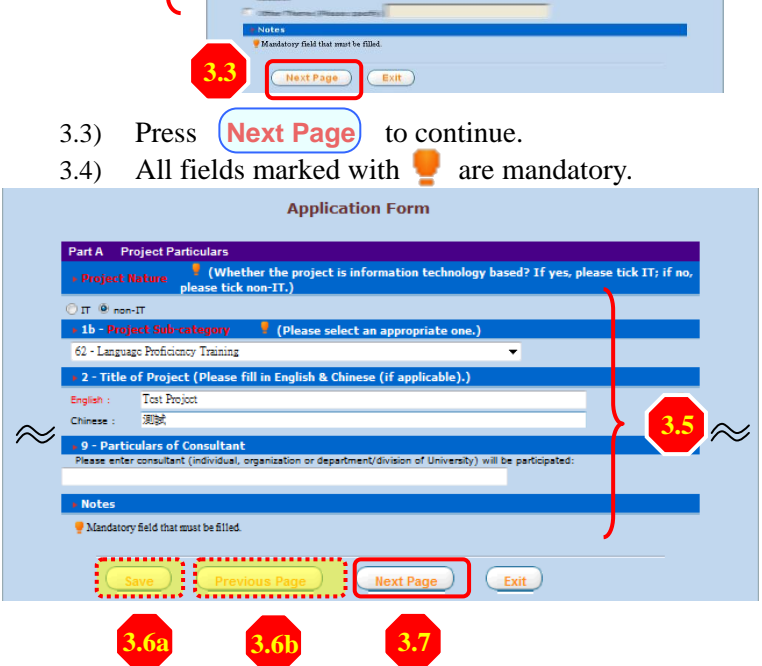

- 3.5) Type in all the required information.
- 3.6) You can save the information entered for future use or press **Previous Page** to return to the pages saved.
- 3.7) After filling in all the required information, press **Next Page** to continue.

#### **(4) Attach project summary and proposal**

**4**

- 4.1) You can download the project summary template and explanatory notes if necessary.
- 4.2) Press **Upload** to upload the completed one-page project summary. The document uploaded should be in **pdf** format.

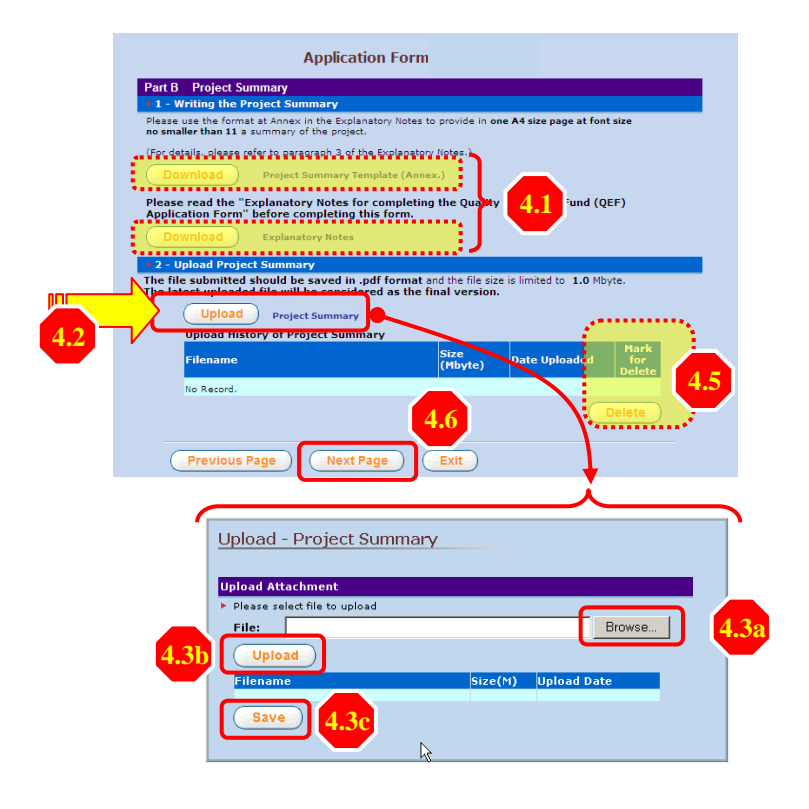

4.3) Press **(Browse) (Upload)** and **Save** to upload and save the selected file in the system.

- 4.4) You will receive a message "**Save Successfully**" when the upload process is completed.
- 4.5) You can mark and press **Delete** to delete an uploaded file in case you have saved a wrong file.
- 4.6) Press **Next Page** to continue.
- 4.7) Repeat steps 4.2 to 4.6 for uploading of the project proposal.
- 4.8) For applications with grant sought not exceeding \$150,000, you can download the proposal template from the EPMS. Press Upload to upload the completed six-paged project proposal. The documents uploaded should be in pdf format. (Note: To facilitate the processing of applications for grant sought not exceeding \$150,000, the EPMS will be upgraded. Until further notice on the QEF website, applications for grant sought not exceeding \$150,000 should be submitted via email (qef@edb.gov.hk)

#### (5) **Enter collaborating/participating parties' information**

(skip this step if not applicable)

**5**

- 5.1) You can either enter a school number or a partial name of the school/organization, then press **Search** to acquire the school/organization's information from the EPMS database.
- 5.2) Press the arrow to expand the drop down list, then select the collaborator from the search results.

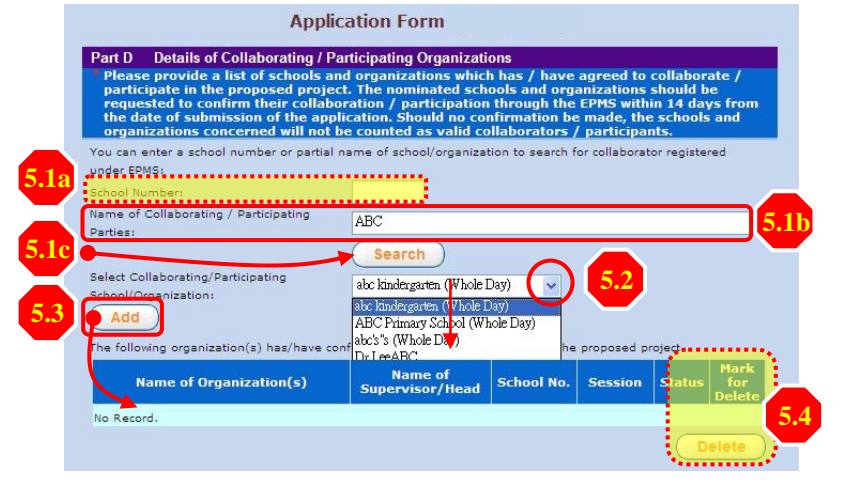

Press **Add** to append the collaborator selected to the invitation list.

- 5.3) You can mark and press **Delete** to delete any collaborator entered wrongly in the list.
- 5.4) Repeat steps 5.1 to 5.3 until your list is complete.

#### **Confirmation Procedures for Invited Collaborators**

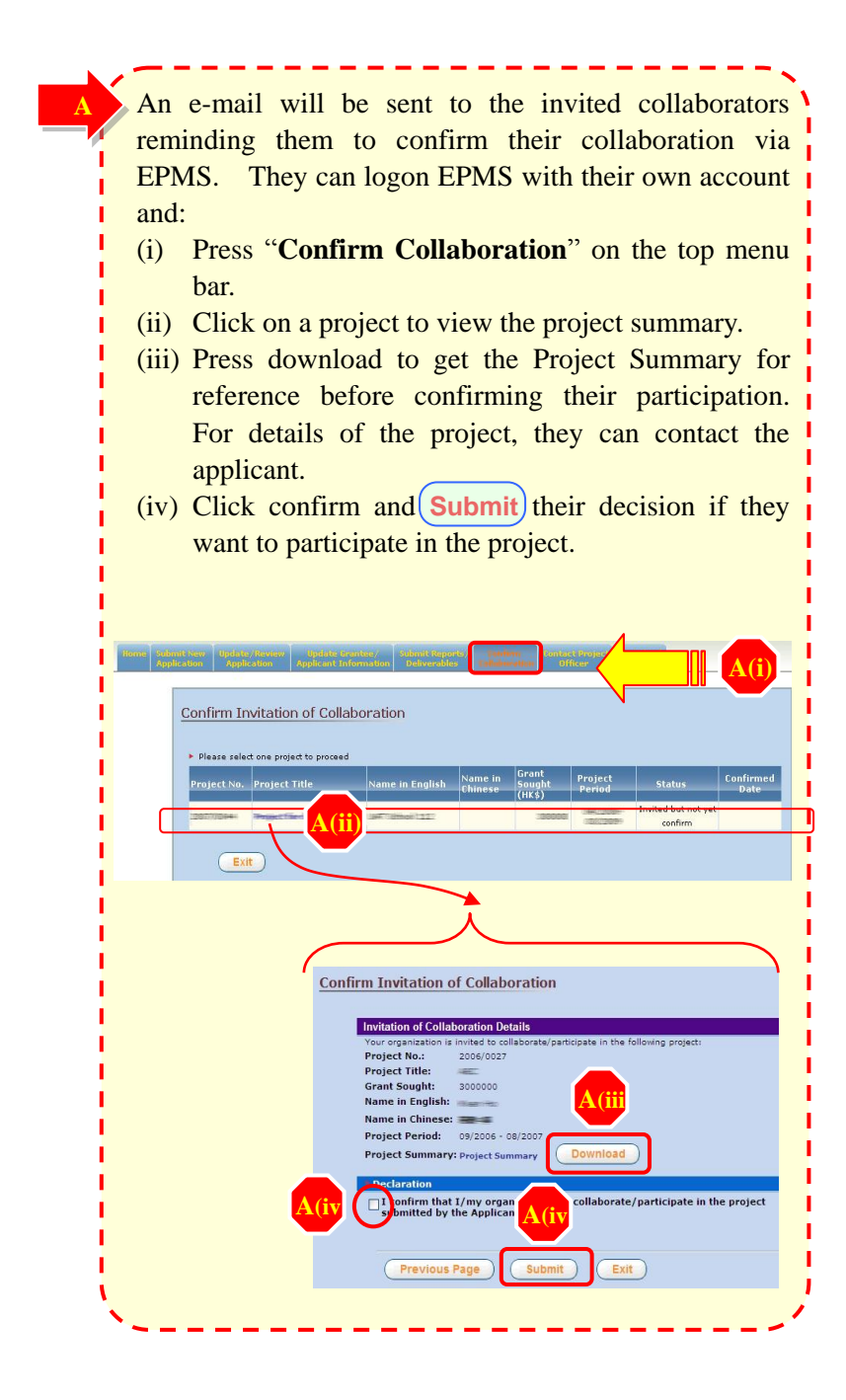

## **(6) Confirm and Submit Proposal**

- 6.1) Read the clauses under the part on declaration carefully.
- 6.2) Click "Confirmed" to indicate your agreement to the relevant clauses.
- 6.3) Press **Submit** to save and complete the submission process.

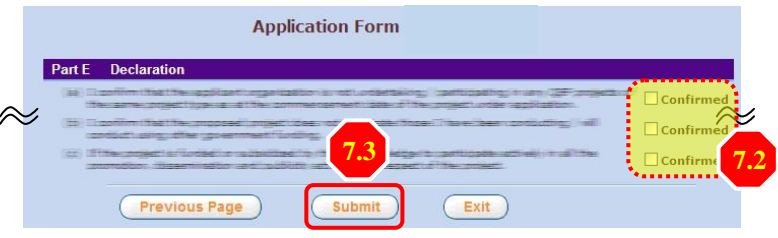

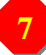

**6**

### **(7) Receive acknowledgement from QEF**

- 7.1) A summary of the submitted information will be displayed once you have pressed the **Submit** button: you can press **Print** to print it as a record.
- 7.2) An e-mail will be sent to your registered e-mail account to acknowledge the receipt of your application.

### **Useful Information**

- (1) QEF Hotline: **2921 8833**
- (2) FAQ of EPMS: https://qef-epms.edb.gov.hk/ESC/faqE.pdf
- (3) EPMS trial website[:http://trial.qef-epms.edb.gov.hk/ESC\\_TRIAL/](http://trial.qef-epms.emb.gov.hk/ESC_Trial/)
	- (4) QEF website: [http://qef.org.hk](http://qef.org.hk/)

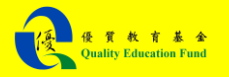